## WPN: Connecting Pipes to Other Pipes and Assets

## **Connecting a Pipe to Another Pipe**

- 1. Tap on the Pipe icon and then tap on the Action button.
- 2. Tap on the Edit Pipe button and zoom in as far as you can at the point where you would like the pipes to connect.
- 3. Tap on the pipe anchor closest to the connection point where you would like the pipes to connect. The selected anchor will turn red.
- 4. In the Pipe Editor view, you will see a list of the closest pipes and assets to the selected anchor.
- 5. Tap on the pipe that you want to connect to and the pipe will be extended to that pipe.
- 6. A new anchor will appear at the connection point and a blue check will appear next to the pipe you have connected to. *Note: The pipe will automatically join at a right angle. If you want to change this, just drag the selected anchor to the position on the pipe where you want the pipes to join.*
- 7. Tap Save to save the new anchor. All pipe to pipe connections will appear as silver nodes.

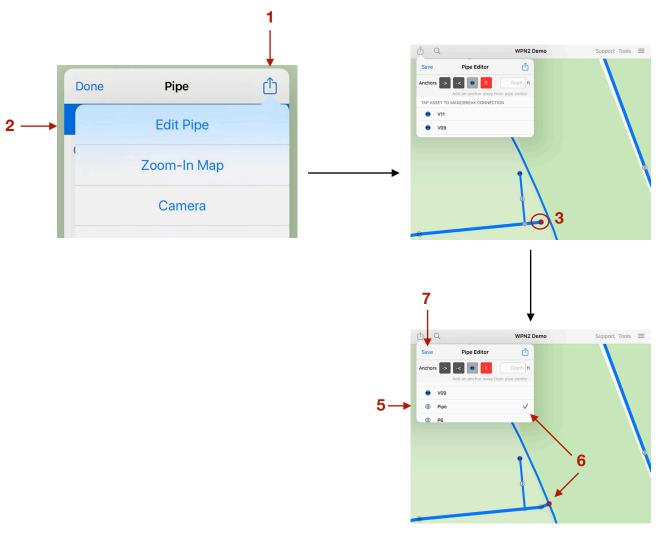

## **Connecting a Pipe to an Asset**

- 1. Tap on the Pipe icon and then tap on the Action button.
- 2. Tap on the Edit Pipe button and zoom in as far as you can at the point where you would like the pipes to connect.
- 3. Tap on the pipe anchor closest to the asset you would like to connect the pipe to. The selected anchor will turn red.
- 4. In the Pipe Editor view, you will see a list of the closest assets to the selected anchor.
- 5. Tap on the asset that you want to connect to and and you will see an option to Move the Pipe Anchor or Move the Asset.
- 6. A new anchor will appear at the connection point and a blue check will appear next to the asset you have connected to.
- 7. Tap Save to save the connection to the asset.

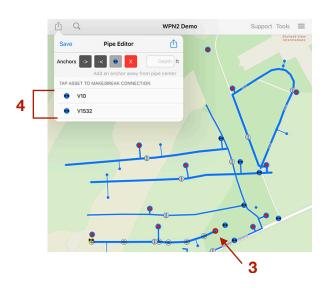

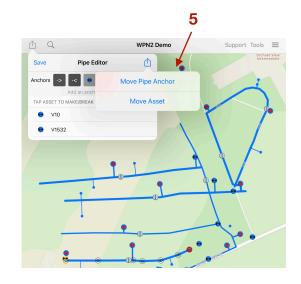

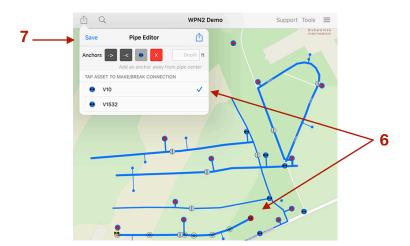